# **CONFIGURACIÓN BÁSICA DE UN CURSO EN MOODLE**

Cuando accedemos a un nuevo curso creado en Moodle, este se encuentra configurado en base a Temas. En la zona izquierda superior de la pantalla tenemos el menú de **Navegación** que nos permite movernos por los diferentes temas y por otros cursos que tengamos activos en Moodle. En la zona izquierda inferior tenemos el menú de **Administración**, el cual nos permite editar ciertos ajustes, hacer una copia de seguridad del curso, restaurar un curso o reiniciar un curso. En la parte derecha de la pantalla se encuentra el botón correspondiente a **Activar edición**, que se utiliza para gestionar los contenidos de los diferentes temas.

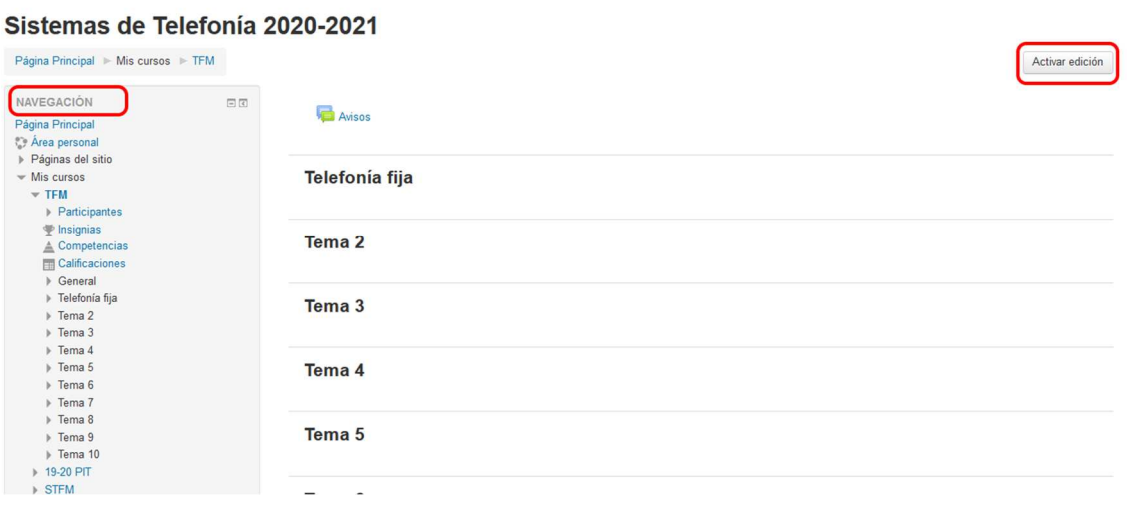

## *Pantalla principal del curso con el menú de Navegación y la opción de Activar edición*

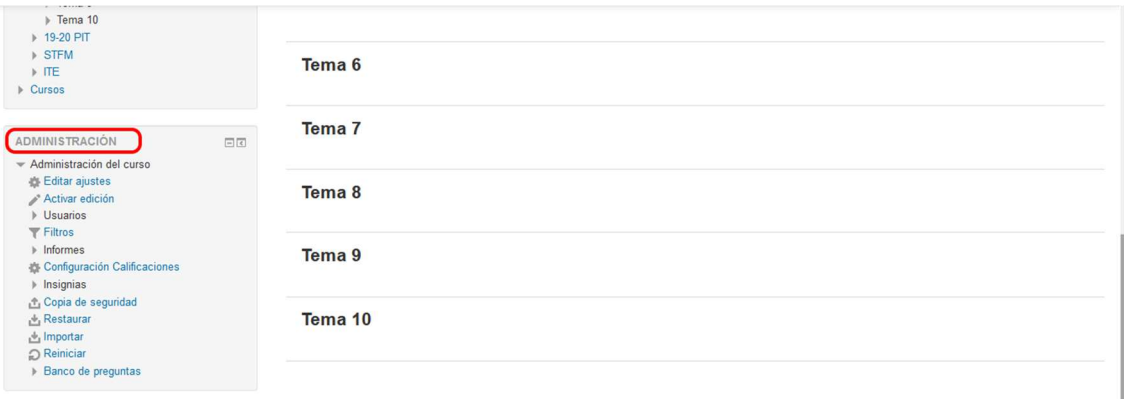

#### *Menú de Administración*

Para la configuración inicial del curso es necesario **activar la edición** y editar los nombres de los temas, dejando solo los que nos interesen y ocultando o borrando el resto. En cualquier momento se podrán añadir nuevos temas o eliminar alguno de los ya existentes. Para editar los temas se utiliza la opción **Editar** situada a la derecha de cada uno de ellos.

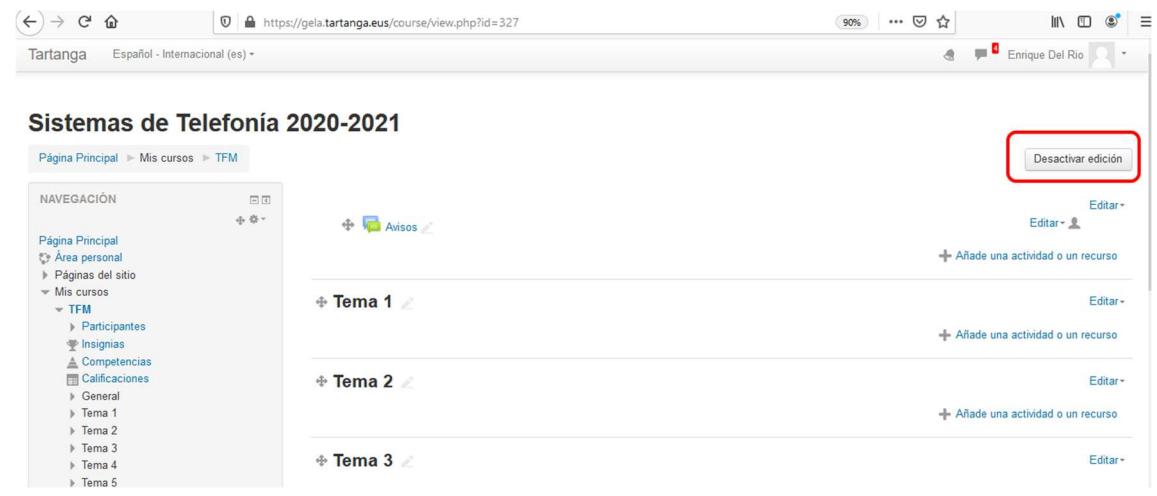

*Pantalla principal del curso con la edición "activada"* 

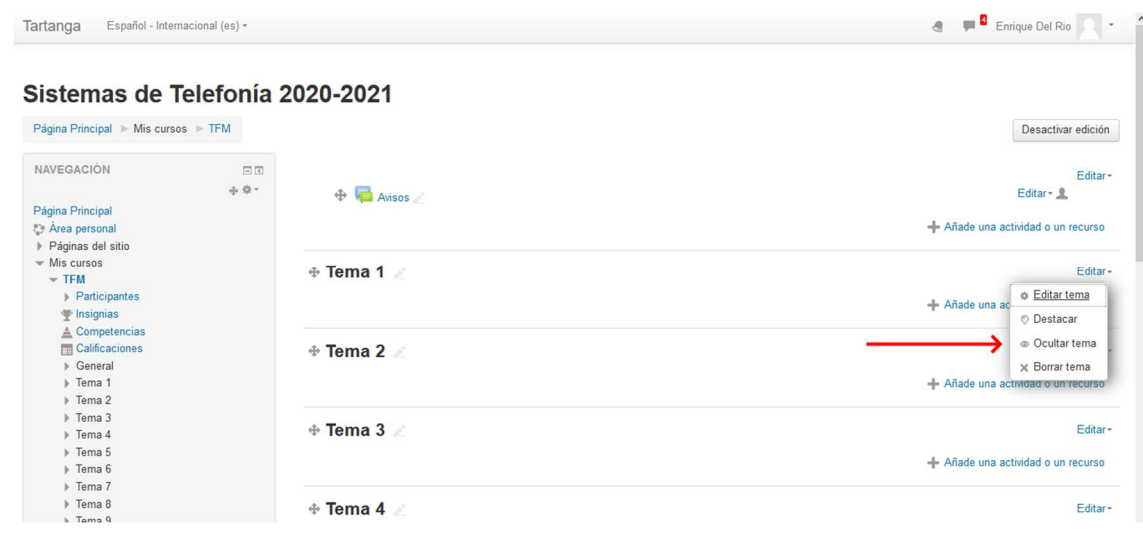

*Cada tema se puede editar, destacar, ocultar o borrar* 

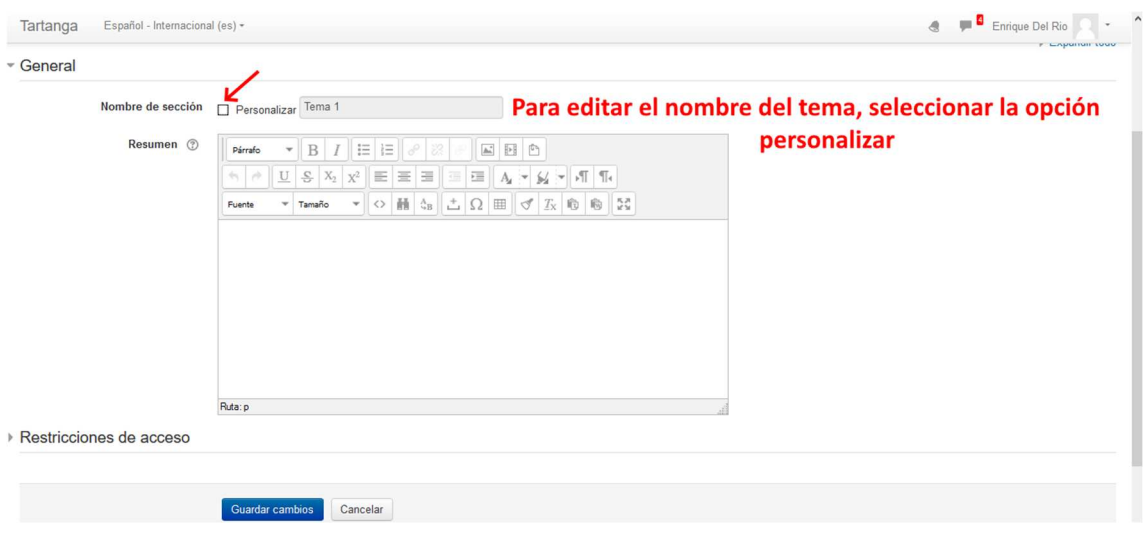

*Pantalla para la edición de temas* 

## Sistemas de Telefonía 2020-2021

Página Principal > Mis cursos > TFM > Editar Telefonía fija

## Resumen de Telefonía fija

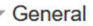

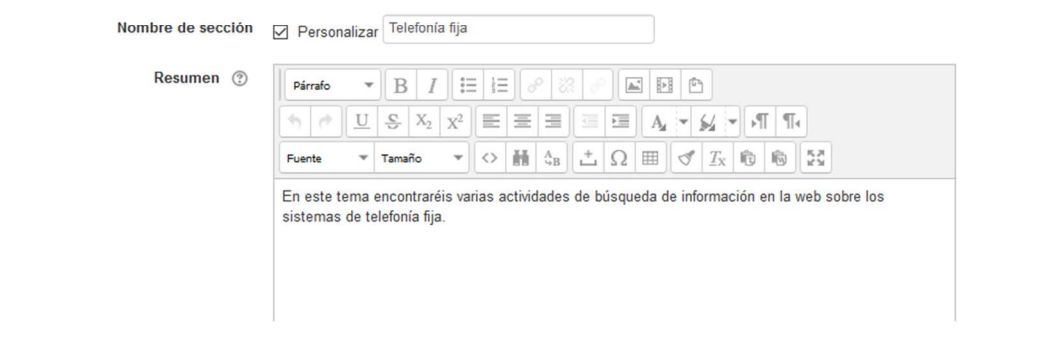

*Edición del nombre de un tema y texto con el resumen del mismo* 

En el **Resumen** del tema se suele colocar un texto corto que prepara a los alumnos para las actividades que deberá desarrollar en dicho tema, aunque también se puede utilizar para hacer más atractivo la imagen del tema, incorporando múltiples recursos disponibles, como imágenes, gif, enlaces web, etc.

## Sistemas de Telefonía 2020-2021

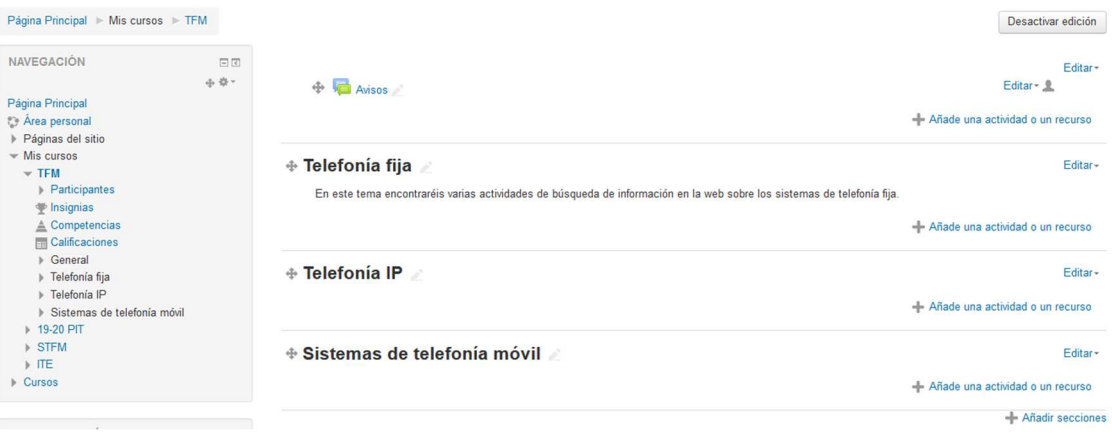

## *Configuración básica de los nombres de los temas*

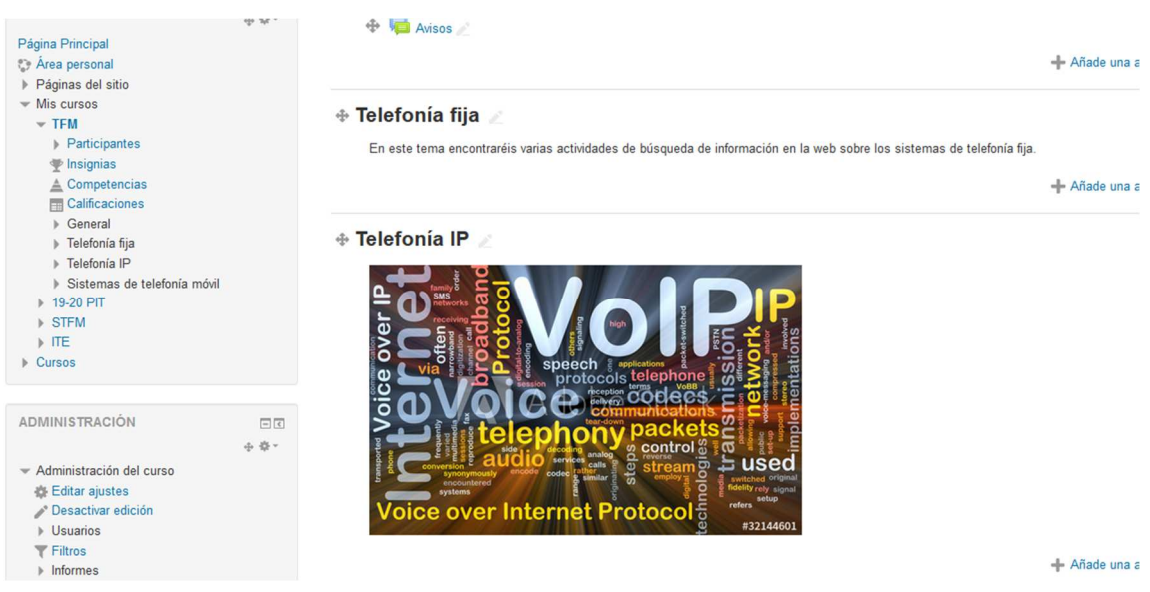

*Incorporación de imágenes en el resumen de los temas* 

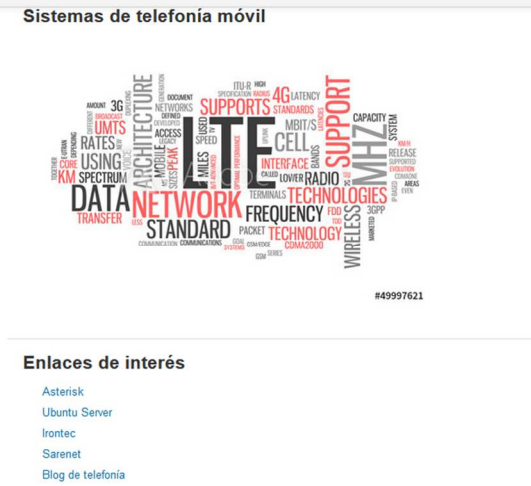

*Incorporación de enlaces web en el resumen de los temas* 

**Atención:** cada vez que se hacen modificaciones en temas, actividades o recursos, es aconsejable cambiar el rol a **estudiante** para comprobar cómo se verán realmente dichos cambios por el alumno.

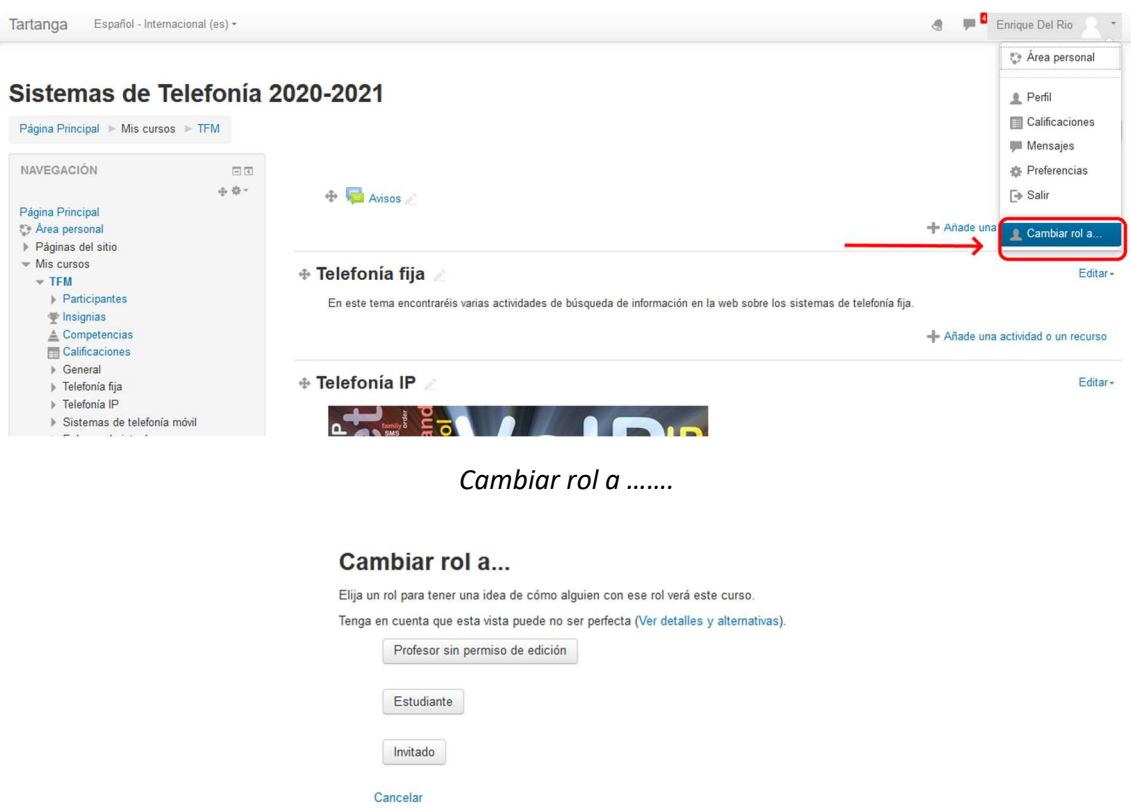

*Roles disponibles para la visualización de los cambios realizados* 

En la configuración por defecto de Moodle todos los temas son accesibles por los usuarios, pero es posible establecer restricciones de forma individual para cada uno de los temas

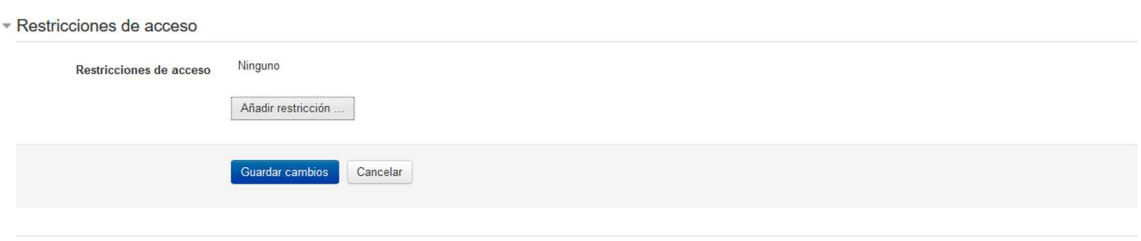

#### *Añadir restricciones*

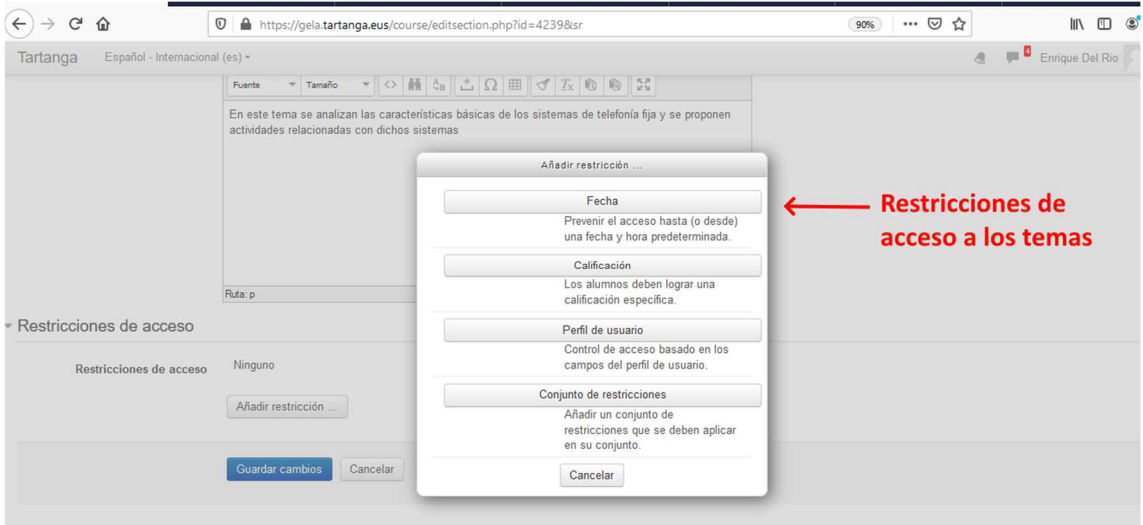

*Restricciones de acceso a los temas* 

Una vez se ha realizado una configuración inicial de los temas, es el momento de introducir los contenidos en el curso de Moodle. Estos contenidos pueden ser de dos tipos diferentes:

- **Recursos**: son elementos que contienen información que puede ser leída, vista, bajada de la red o usada de alguna forma para extraer información de ella.
- **Actividades:** son elementos que permiten al alumno desarrollar algún tipo de trabajo relacionado con los recursos de los que dispone y con las que se evalúa el aprendizaje conseguido.

RECURSOS + Telefo O Archive  $O$   $C$  arpeta  $\circ$   $\bullet$  Etiqueta over  $\bigcirc$   $\blacksquare$  Libro ဗီ  $O$   $\rightarrow$  Página ē  $\bigcirc$   $\bigcirc$   $\bigcirc$  Paquete de contenido  $O$  of  $URL$ Agregar Cancelar

Moodle permite añadir en un curso los siguientes recursos:

Y permite añadir actividades como las siguientes

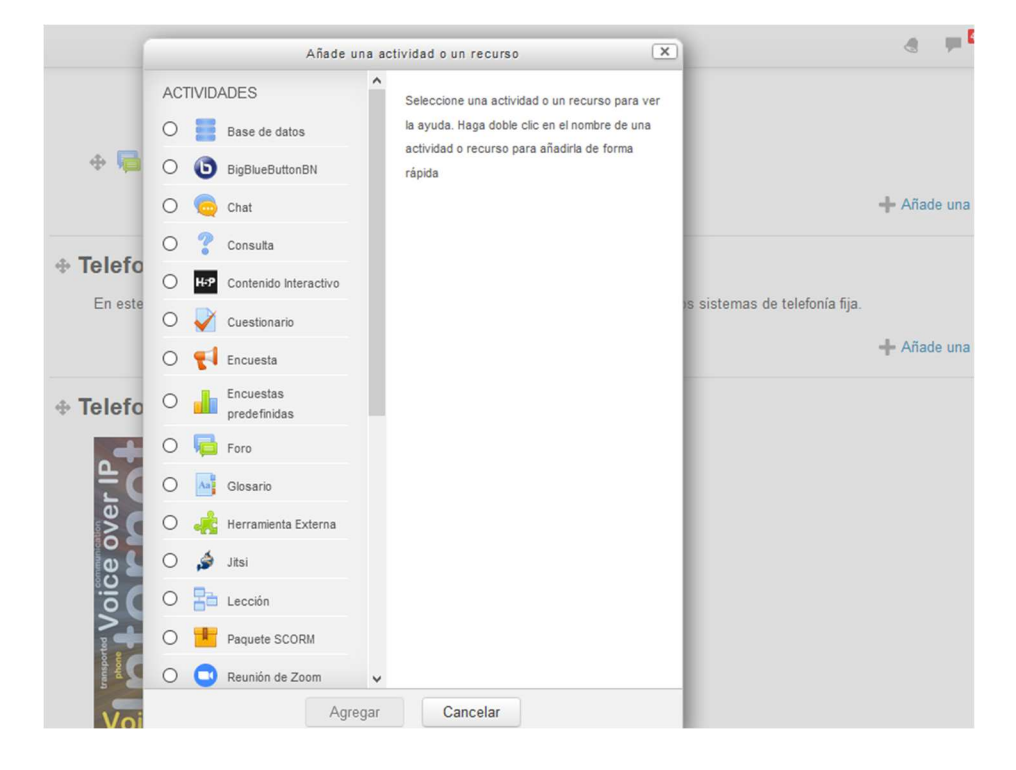

## **Añadir un archivo**

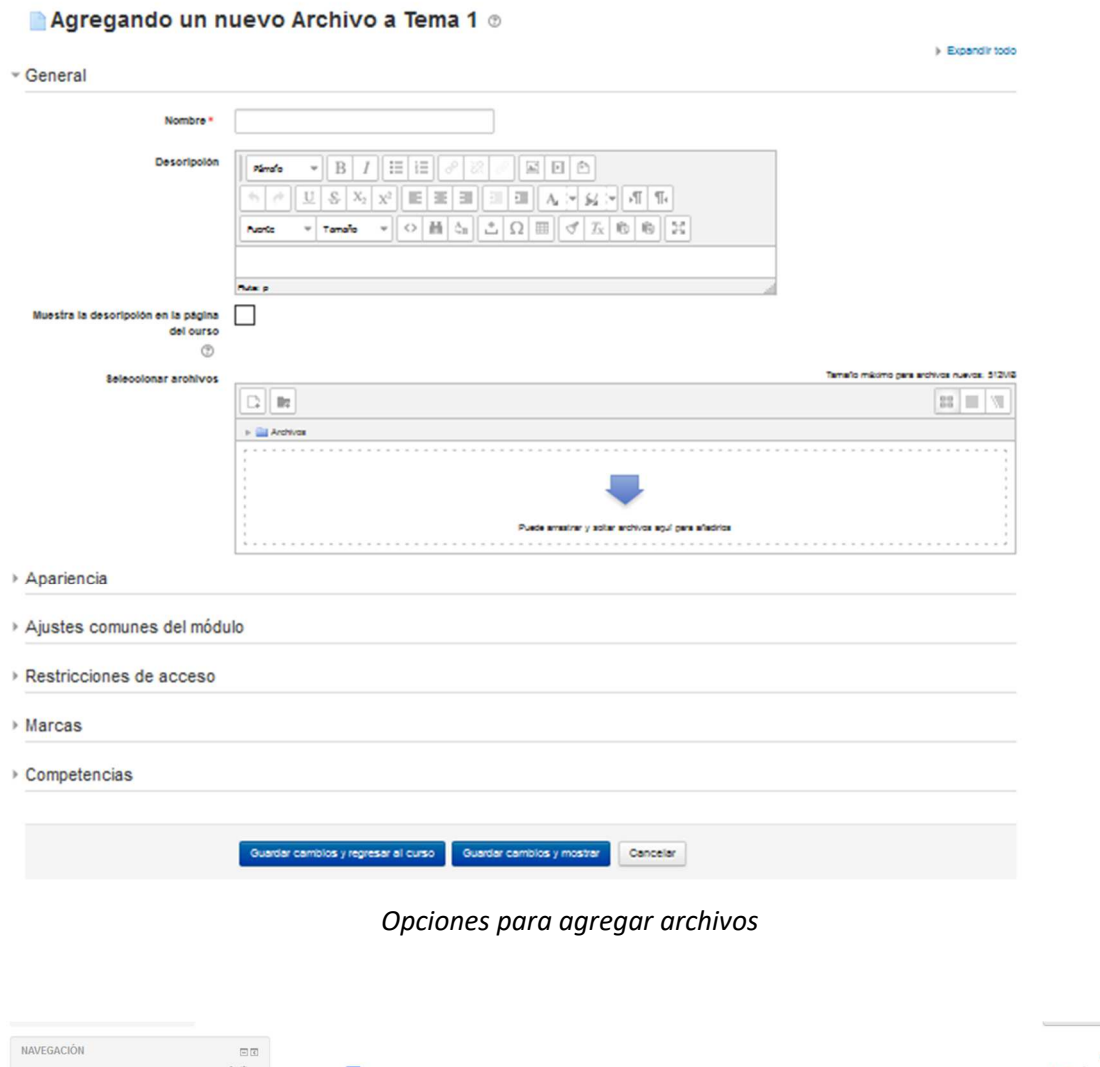

Editar +<br>Editar + 0  $\oplus$   $\blacksquare$  Avisos **Pánina Princina** igina Principal<br>| Área personal<br>| Páginas del siti - Añade una actividad o un recurso  $\div$  Tema 1 Editar + TFM  $\bigoplus$  Fundamentos de telefonía analógica Editar\* **P** Insignias  $\begin{tabular}{l} $\displaystyle\sum_{i=1}^{n} \text{Insignias} $ \displaystyle\sum_{i=1}^{n} \text{Caif}(\text{acaiones})$ \\ $\displaystyle\sum_{i=1}^{n} \text{Caif}(\text{acaiones})$ \\ $\displaystyle\sum_{i=1}^{n} \text{Teem's} $ \displaystyle\sum_{i=1}^{n} \text{Seitsens} $ \text{Heisens} $ \displaystyle\sum_{i=1}^{n} \text{Seitsens} $ \displaystyle\sum_{i=1}^{n} \text{Gaisens} $ \displaystyle\sum_{i=1}^{n} \text{Gaisens} $ \displaystyle\sum_{i=1}^{n} \text{Gaisens} $ \$  $\oplus$  12 Interfaz de linea analógica Fditar\*  $\frac{1}{2}$  Plan nacional de numeración - guía del usuario Editar-- Añade una actividad o un recurso + Telefonía IP Editar -

*Ejemplo de tres archivos de tipo pdf incluidos en el tema 1* 

Como se observa en la imagen anterior, cada vez que se añade un recurso nuevo, aparece en el lateral derecho la opción para editar dicho recurso, es decir, para modificar su configuración cuando se considere necesario.

## **Añadir carpetas y etiquetas**

Tanto las carpetas como las etiquetas permiten mejorar la organización de los contenidos del curso. En las carpetas podemos agrupar los archivos comunes sobre un determinado tema, ofreciéndole al alumno la posibilidad de acceder a los archivos individuales o de descargar la carpeta completa en forma de archivo comprimido.

Con las etiquetas podemos mejorar la organización de los contenidos incluyendo títulos, imágenes, vídeos o líneas en blanco.

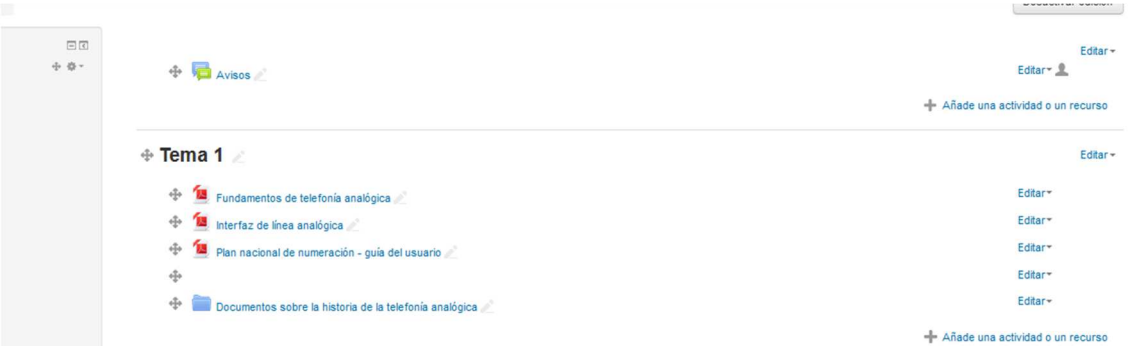

#### *Ejemplo de carpetas y etiquetas*

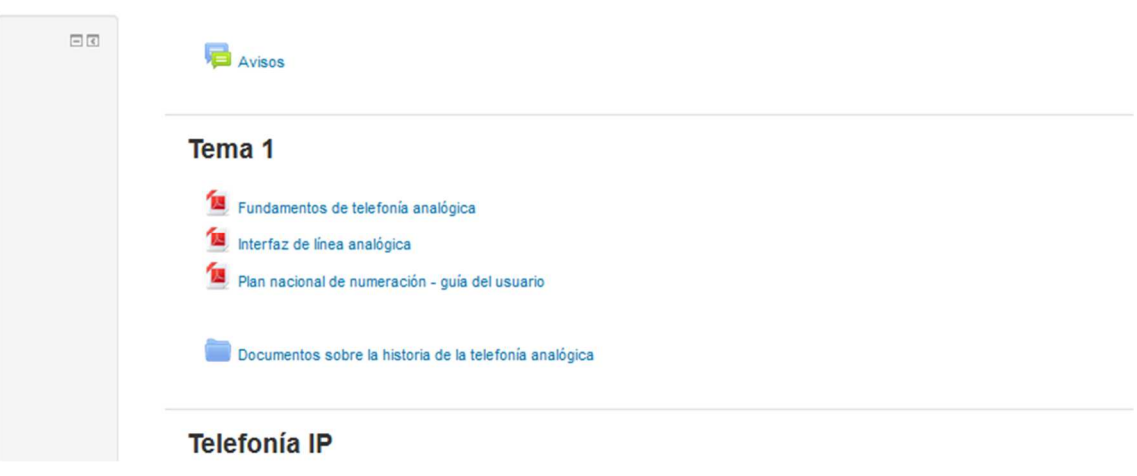

*Efecto de la etiqueta en blanco en la visualización como alumno* 

## **Añadir actividades**

Entre las múltiples actividades disponibles, las más habituales son:

- **Tarea**: Permite recoger de una forma organizada trabajos y actividades que los alumnos deben realizar antes de una fecha determinada.
- **Cuestionario**: la actividad cuestionario permite incluir cuestionarios con preguntas de opción múltiple, respuestas verdadero/falso, respuestas de tipo numérico y otras.
- **Encuesta**: permite conocer las opiniones de los alumnos sobre un tema determinado.
- **Foro**: permite que los alumnos puedan mantener debates sobre determinados temas.

En las actividades de tipo **Tarea** es posible configurar aspectos como:

- Fecha desde la que se permite la entrega de trabajos
- Fecha de entrega de trabajos. Se admite la entrega de trabajos posteriores a esta fecha, pero son marcados por el sistema como "trabajos retrasados"
- Fecha límite de entrega de trabajos.
- Número de archivos y tamaño máximo
- Permitir el reenvío de un determinado trabajo
- Notificar al alumno la calificación del trabajo entregado

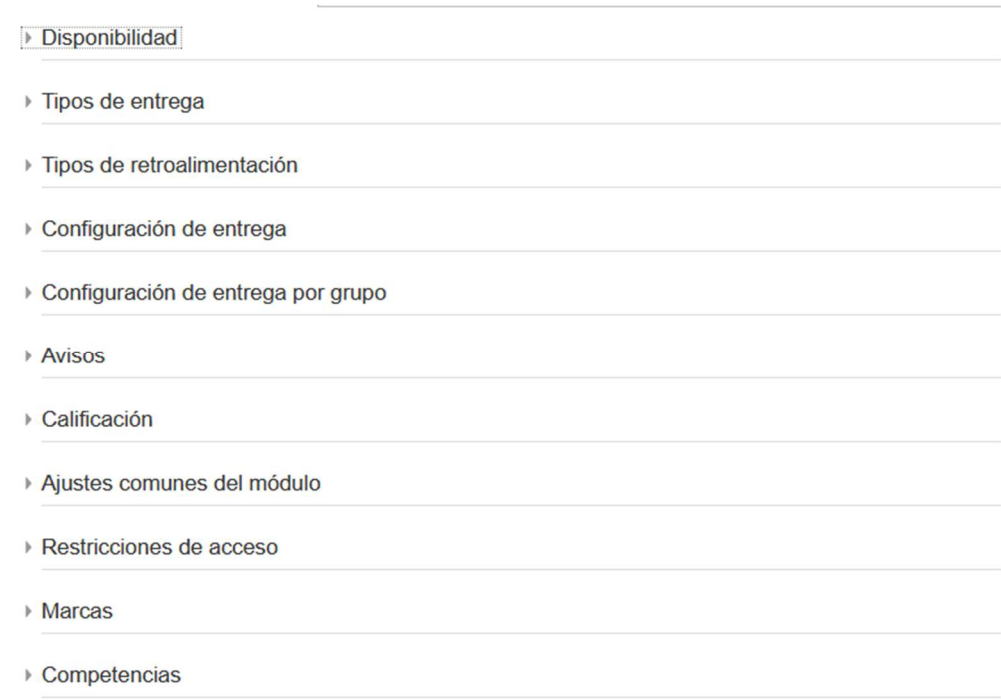

## *Opciones de configuración para la actividad de Tarea*

## **Matriculación de alumnos en el curso**

La matriculación de alumnos se lleva a cabo desde el menú de **Administración** mediante la opción **usuarios > Usuarios matriculados** 

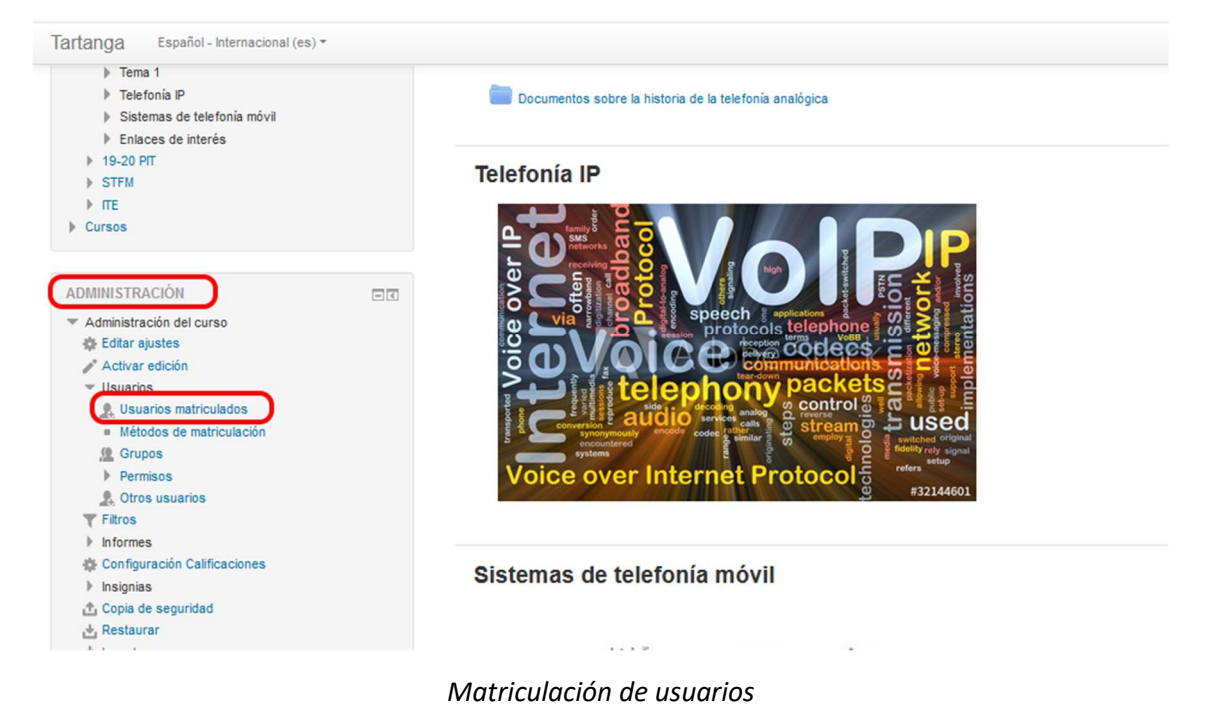

Al acceder a la opción de **Usuarios matriculados** en pantalla se muestran los usuarios matriculados en ese momento y mediante el botón **Matricular usuarios,** situado en la parte superior derecha, podemos matricular nuevos usuarios en el curso

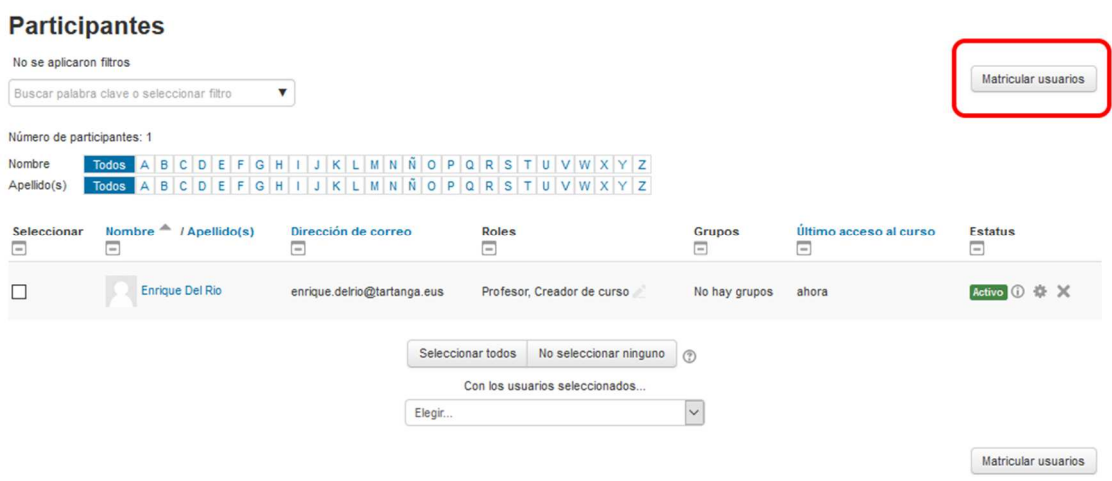

*Pantalla de usuarios matriculados* 

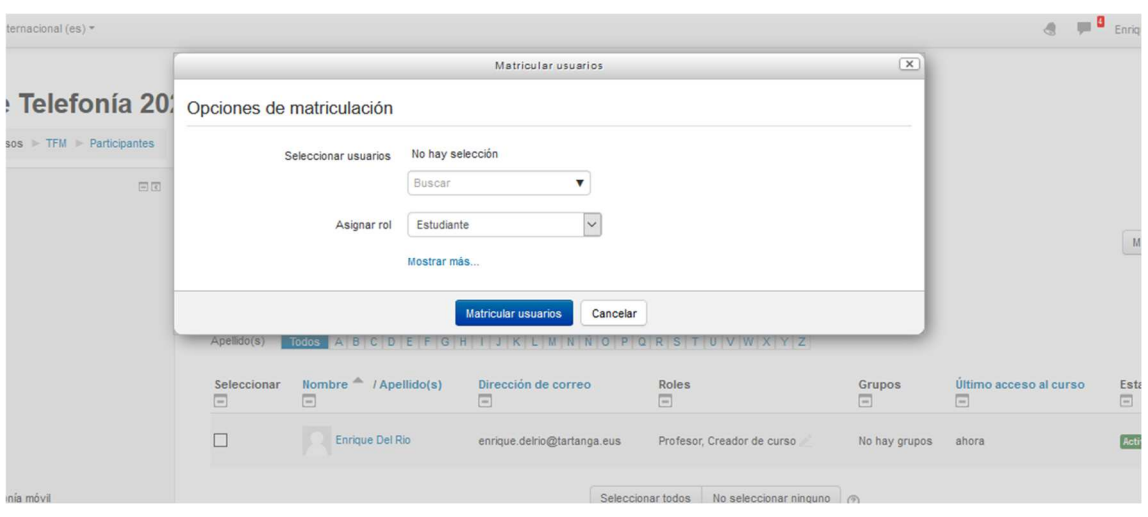

*Opciones de matriculación* 

En la ventana indicada como **Buscar** basta con escribir parte del nombre o de los apellidos del alumno o usuario a matricular y automáticamente aparecerá un listado de usuarios de Moodle que tienen alguna coincidencia con los valores escritos. Usualmente al utilizar parte del apellido el número de usuarios que tendrán alguna coincidencia será inferior y el proceso será más sencillo.

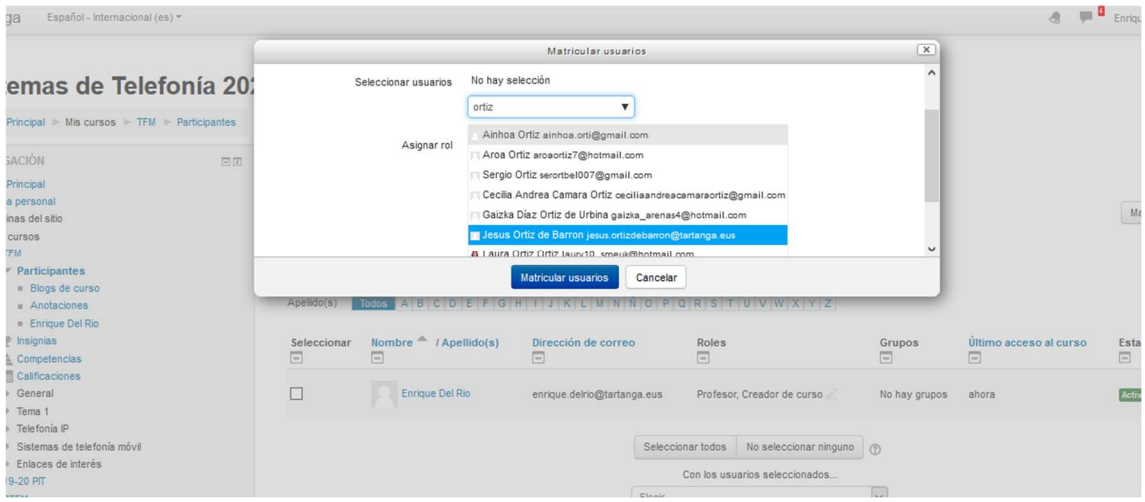

*Selección del usuario* 

#### **Participantes**

| No se aplicaron filtros                   |                                                 |                                                          |                                |                         |                                    | Matricular usuarios           |  |
|-------------------------------------------|-------------------------------------------------|----------------------------------------------------------|--------------------------------|-------------------------|------------------------------------|-------------------------------|--|
| Buscar palabra clave o seleccionar filtro |                                                 |                                                          |                                |                         |                                    |                               |  |
| Número de participantes: 6                |                                                 |                                                          |                                |                         |                                    |                               |  |
| Nombre                                    | <b>Todos</b><br>B<br>Ε<br>F<br>А<br>C<br>D<br>G | P<br>R<br>M<br>Ñ<br>$\Omega$<br><b>S</b><br>N<br>$\circ$ | TUVWXYZ                        |                         |                                    |                               |  |
| Apellido(s)                               | B<br>F<br><b>Todos</b><br>c<br>Ε<br>G<br>A<br>D | P<br>QRS<br>M<br>Ñ<br>$\circ$                            | TUVWXYZ                        |                         |                                    |                               |  |
| Seleccionar<br>⊟                          | Nombre $\triangleq$ / Apellido(s)<br>$\equiv$   | Dirección de correo<br>Ξ                                 | <b>Roles</b><br>Ē              | <b>Grupos</b><br>$\Box$ | Último acceso al curso<br>$\equiv$ | <b>Estatus</b><br>$\Box$      |  |
| □                                         | Egoitz Larrea                                   | elarreac@tartanga.eus                                    | Estudiante                     | No hay grupos           | Nunca                              | 章 义<br>Activo <sup>(1)</sup>  |  |
| □                                         | <b>Enrique Del Rio</b>                          | enrique.delrio@tartanga.eus                              | Profesor, Creador de curso     | No hay grupos           | ahora                              | Activo <sup>(1)</sup><br>☆ ×  |  |
| $\overline{\phantom{a}}$                  | Garazi Ibarra Rementeria                        | garazi.ibarra@tartanga.eus                               | Estudiante, Gestor             | No hay grupos           | Nunca                              | Activo <sup>O</sup><br>章 ×    |  |
|                                           | Jesus Ortiz de Barron                           | jesus.ortizdebarron@tartanga.eus                         | Estudiante                     | No hay grupos           | Nunca                              | 章 义<br>Activo <sup>(1)</sup>  |  |
|                                           | Kepa Josu Hernandez Gomez                       | kepa.hernandez@tartanga.eus                              | Estudiante                     | No hay grupos           | Nunca                              | 章 义<br>Activo <sup>(1)</sup>  |  |
| П                                         | Unai Laso Vivas                                 | unai.laso@tartanga.eus                                   | Estudiante                     | No hay grupos           | Nunca                              | 章 义<br><b>Activo</b><br>I (i) |  |
|                                           |                                                 | Seleccionar todos                                        | No seleccionar ninguno<br>(?)  |                         |                                    |                               |  |
|                                           |                                                 |                                                          | Con los usuarios seleccionados |                         |                                    |                               |  |

*Listado de usuarios activos en un curso* 

El usuario **invitado** puede ver los contenidos del curso, pero no puede participar en ninguna actividad, como la subida de tareas, cuestionarios, chat, foros y otras

| Tartanga<br>Español - Internacional (es) =                                |    |                          |                                        |                 |              |                               | $\blacksquare$<br>$\mathcal{A}$ |
|---------------------------------------------------------------------------|----|--------------------------|----------------------------------------|-----------------|--------------|-------------------------------|---------------------------------|
| Página Principal > Mis cursos > TFM > Usuarios > Métodos de matriculación |    |                          |                                        |                 |              |                               |                                 |
| NAVEGACIÓN                                                                | 日回 | Métodos de matriculación |                                        |                 |              |                               |                                 |
| Página Principal                                                          |    |                          |                                        |                 |              |                               |                                 |
| Area personal                                                             |    |                          | <b>Nombre</b>                          | <b>Usuarios</b> | Arriba/Abajo | Editar                        |                                 |
| Páginas del sitio<br>$W$ Mis cursos                                       |    |                          | Matriculacion manual                   | 6               | v            | 2.9                           |                                 |
| $=$ TFM                                                                   |    |                          |                                        |                 |              |                               |                                 |
| <b>Participantes</b>                                                      |    |                          | Acceso de invitados                    | $\circ$         | ↑ ↓          | $X \not\approx \hat{\varphi}$ |                                 |
| P Insignias                                                               |    |                          | Auto-matriculación (Estudiante)        | $\mathbf{0}$    | $\uparrow$   | $X \nsubseteq \Phi$           |                                 |
| $\triangle$ Competencias                                                  |    |                          |                                        |                 |              |                               |                                 |
| Calificaciones                                                            |    |                          | $\check{~}$<br>Añadir método<br>Elegir |                 |              |                               |                                 |
| <b>D</b> General<br>$F$ Tema 1                                            |    |                          |                                        |                 |              |                               |                                 |
| $\triangleright$ Telefonia IP                                             |    |                          |                                        |                 |              |                               |                                 |
| l Sistemas de telefonía móvil                                             |    |                          |                                        |                 |              |                               |                                 |
| laces de interés                                                          |    |                          |                                        |                 |              |                               |                                 |
| ▶ 19-20 PIT                                                               |    |                          |                                        |                 |              |                               |                                 |
| $\triangleright$ STFM                                                     |    |                          |                                        |                 |              |                               |                                 |
| $\triangleright$ ITE<br><b>P</b> Cursos                                   |    |                          |                                        |                 |              |                               |                                 |
|                                                                           |    |                          |                                        |                 |              |                               |                                 |
|                                                                           |    |                          |                                        |                 |              |                               |                                 |
| ADMINISTRACIÓN                                                            | 日间 |                          |                                        |                 |              |                               |                                 |
| Administración del curso                                                  |    |                          |                                        |                 |              |                               |                                 |
| Editar ajustes                                                            |    |                          |                                        |                 |              |                               |                                 |
| Activar edición<br>$\sqrt{v}$ Usuarios                                    |    |                          |                                        |                 |              |                               |                                 |
| <b>A.</b> Usuarios matriculados                                           |    |                          |                                        |                 |              |                               |                                 |
| <b>E</b> Métodos de matriculación                                         |    |                          |                                        |                 |              |                               |                                 |
| y Grupos                                                                  |    |                          |                                        |                 |              |                               |                                 |
| <b>Permisos</b>                                                           |    |                          |                                        |                 |              |                               |                                 |

*Activación del usuario invitado* 

La activación del usuario invitado se realiza desde el menú de **Administración > Métodos de matriculación**, habilitando a dicho usuario mediante el icono correspondiente.

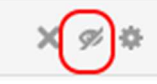

*Icono para la habilitación del usuario invitado* 

Con el botón de ajuste de los usuarios invitados es posible configurar una contraseña de acceso, para que solo accedan como usuarios invitados aquellos que conozcan dicha contraseña. Esto es útil, por ejemplo, al comienzo del curso académico, cuando todavía los alumnos no han sido registrados como usuarios de la plataforma Moodle. Creando una contraseña de acceso para un determinado curso de Moodle, los alumnos de dicho curso pueden acceder sin problemas a los contenidos del mismo, aunque para acceder a las actividades deberán esperar hasta ser matriculados.

## Acceso de invitados

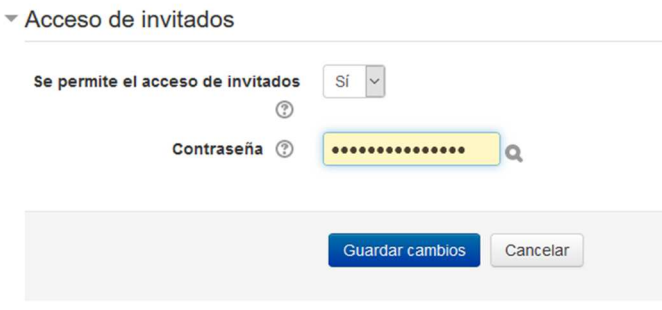

*Copia de seguridad y restauración de un curso* 

Desde el menú de **Administración** del curso es posible realizar una copia de seguridad del curso y restaurarla posteriormente

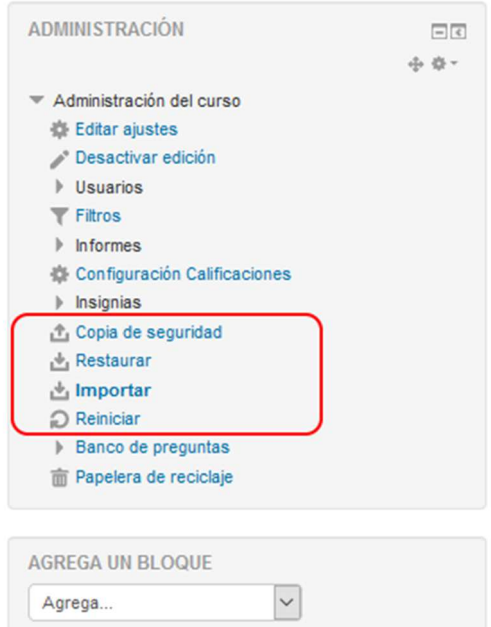

*Opciones de copia de seguridad* 

La opción de **Reiniciar** permite eliminar datos de usuarios de un curso, como por ejemplo las actividades realizadas, calificaciones y otras. Esta función se utiliza cuando deseamos reutilizar un curso de Moodle ya finalizado.